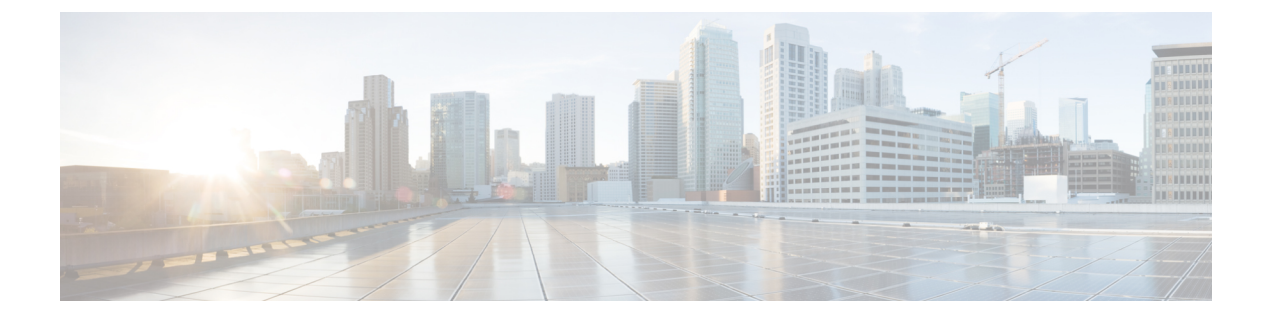

# **CSP** クラスタでの **VNF** の移行

CSP クラスタで VNF/VM を展開、更新、または移行できます。CSP クラスタ内の VNF は、 CSP クラスタ内のクラスタ間で移行できます。

• CSP [クラスタでの](#page-0-0) VNF の移行 (1 ページ)

# <span id="page-0-0"></span>**CSP** クラスタでの **VNF** の移行

# シナリオ **1**

CSP-1 が到達可能な場合、VM を CSP-1 から CSP-2 に移行します。

CSP-1 から CSP-2 に VM を移行するには、CSP-1 に到達可能なときにロケータ (vim\_id、 vim\_project)を変更して、NB で ESC に更新を送信します。

次の例は、展開ペイロード/XML からの VM グループを示しています。

<vm\_group>

```
<name>Group1</name>
<locator>
  <vim_id>CSP-1</vim_id>
  <vim_project>CSP-1</vim_project>
</locator>
```
次の例は、CSP-2 での VM の移行成功通知を示しています。

```
<notification xmlns="urn:ietf:params:xml:ns:netconf:notification:1.0">
  <eventTime>2020-09-03T05:41:16.299+00:00</eventTime>
  <escEvent xmlns="http://www.cisco.com/esc/esc">
    <status>SUCCESS</status>
   <status_code>200</status_code>
   <status message>VIM Locator Updated Successfully</status message>
    <vm_update_type>LOCATOR_UPDATED</vm_update_type>
    <depname>dep</depname>
    <tenant>demo</tenant>
    <depid>06c94f58-b753-425b-b97c-f7adb9140ead</depid>
    <vm_group>group</vm_group>
    <vm_source>
      <vmid>6b0e7179-fd5e-487e-9570-e7ba98cce0ec</vmid>
      <vmname>dep_group_0_46e607a8-b797-4056-96f3-42a90a63b555</vmname>
     <generated_vmname>dep_group_0_46e607a8-b797-4056-96f3-42a90a63b555</generated_vmname>
      <vim_id>CSP-2</vim_id>
```

```
<vim_project>CSP-2</vim_project>
```
<interfaces>

```
<interface>
          <nicid>0</nicid>
          <type>access</type>
          <port_id>539c6df4-4680-4bba-8a0d-d621947f2228</port_id>
          <admin_state_up>true</admin_state_up>
          <network>Eth0-2</network>
          <subnet/>
          <ip_address>192.168.23.62</ip_address>
          <netmask>255.255.255.0</netmask>
        </interface>
        <interface>
          <nicid>1</nicid>
          <type>trunk</type>
          <port_id>0adc3096-509c-49b7-9bd7-a25bbf2a9345</port_id>
          <admin_state_up>true</admin_state_up>
          <network>Eth0-2</network>
          <subnet/>
        </interface>
      </interfaces>
    </vm_source>
    <event>
      <type>VM_UPDATED</type>
    </event>
  </escEvent>
</notification>
<notification xmlns="urn:ietf:params:xml:ns:netconf:notification:1.0">
  <eventTime>2020-09-03T05:41:16.322+00:00</eventTime>
  <escEvent xmlns="http://www.cisco.com/esc/esc">
    <status>SUCCESS</status>
   <status_code>200</status_code>
   <status_message>Service group update completed successfully</status_message>
    <depname>dep</depname>
   <tenant>demo</tenant>
    <tenant_id>demo</tenant_id>
   <depid>06c94f58-b753-425b-b97c-f7adb9140ead</depid>
    <event>
      <type>SERVICE_UPDATED</type>
    \langle/event>
  </escEvent>
```
## シナリオ **2**

CSP-1 が到達不可能な場合、VM を CSP-1 から CSP-2 に移行します。

初期展開時にリカバリモードが自動で、リカバリポリシーが REBOOT\_ONLY であると仮定し ます。CSP-1 ホストに障害が発生し、CSP-1 の障害が原因で VM に障害が起きたことを ESC が 検出したとします。ESC は VM の回復を試みますが、CSP-1 がダウンしているため失敗しま す。NB は CSP-1 から CSP-2 に VM を移動するための更新を送信します。

次の例は、CSP-1 上 の VM のリカバリ障害通知を示しています。

```
<notification xmlns="urn:ietf:params:xml:ns:netconf:notification:1.0">
 <eventTime>2020-09-03T04:30:18.642+00:00</eventTime>
 <escEvent xmlns="http://www.cisco.com/esc/esc">
   <status>SUCCESS</status>
   <status_code>200</status_code>
   <status_message>Recovery event for VM Generated ID
[dep_group_0_46e607a8-b797-4056-96f3-42a90a63b555] triggered.</status_message>
   <depname>dep</depname>
   <tenant>demo</tenant>
   <tenant_id>demo</tenant_id>
```

```
<depid>06c94f58-b753-425b-b97c-f7adb9140ead</depid>
   <vm_group>group</vm_group>
   <vm_source>
      <vmid>6b0e7179-fd5e-487e-9570-e7ba98cce0ec</vmid>
     <vmname>dep_group_0_46e607a8-b797-4056-96f3-42a90a63b555</vmname>
     <generated_vmname>dep_group_0_46e607a8-b797-4056-96f3-42a90a63b555</generated_vmname>
     <vim_id>CSP-1</vim_id>
     <vim_project>CSP-1</vim_project>
   </vm_source>
   <event>
     <type>VM_RECOVERY_INIT</type>
   </event>
  </escEvent>
</notification>
<notification xmlns="urn:ietf:params:xml:ns:netconf:notification:1.0">
  <eventTime>2020-09-03T04:31:20.449+00:00</eventTime>
 <escEvent xmlns="http://www.cisco.com/esc/esc">
   <status>FAILURE</status>
   <status_code>500</status_code>
   <status_message> VM [dep_group_0_46e607a8-b797-4056-96f3-42a90a63b555] failed to be
rebooted.</status message>
   <depname>dep</depname>
   <tenant>demo</tenant>
   <tenant_id>demo</tenant_id>
   <depid>06c94f58-b753-425b-b97c-f7adb9140ead</depid>
   <vm_group>group</vm_group>
   <vm_source>
     <vmid>6b0e7179-fd5e-487e-9570-e7ba98cce0ec</vmid>
     <vmname>dep_group_0_46e607a8-b797-4056-96f3-42a90a63b555</vmname>
    <generated_vmname>dep_group_0_46e607a8-b797-4056-96f3-42a90a63b555</generated_vmname>
      <vim_id>CSP-2</vim_id>
     <vim_project>CSP-2</vim_project>
   </vm_source>
   <event>
     <type>VM_RECOVERY_REBOOT</type>
   </event>
  </escEvent>
</notification>
<notification xmlns="urn:ietf:params:xml:ns:netconf:notification:1.0">
 <eventTime>2020-09-03T04:41:20.844+00:00</eventTime>
 <escEvent xmlns="http://www.cisco.com/esc/esc">
   <status>FAILURE</status>
   <status_code>500</status_code>
   <status_message>Recovery: Recovery completed with errors for VM:
[dep group 0 46e607a8-b797-4056-96f3-42a90a63b555]</status message>
   <depname>dep</depname>
   <tenant>demo</tenant>
   <tenant_id>demo</tenant_id>
   <depid>06c94f58-b753-425b-b97c-f7adb9140ead</depid>
   <vm_group>group</vm_group>
   <vm_source>
     <vmid>6b0e7179-fd5e-487e-9570-e7ba98cce0ec</vmid>
     <vmname>dep_group_0_46e607a8-b797-4056-96f3-42a90a63b555</vmname>
    <generated_vmname>dep_group_0_46e607a8-b797-4056-96f3-42a90a63b555</generated_vmname>
      <vim_id>CSP-1</vim_id>
      <vim_project>CSP-1</vim_project>
   </vm_source>
   <vm_target>
```

```
<vmname>dep_group_0_46e607a8-b797-4056-96f3-42a90a63b555</vmname>
     <generated_vmname>dep_group_0_46e607a8-b797-4056-96f3-42a90a63b555</generated_vmname>
    </vm_target>
    <event>
     <type>VM_RECOVERY_COMPLETE</type>
    </event>
  </escEvent>
</notification>
```
3つの CSP (CSP-1、CSP-2、CSP-3)のクラスタがあるとします。VM が CSP-1 に展開されて います。

### 始める前に

- VIM コネクタを作成する必要があります。詳細については、「CSP クラスタへの VIM コ ネクタの追加」の章を参照してください。
- VM は、基盤となる同じストレージで展開されます。詳細については、「CSP クラスタで の ESC を使用した VNF の展開」の章を参照してください。

次のシナリオは、VM の移行を示しています。

#### 手順

ステップ **1** 次の展開ペイロードでロケータの詳細を更新します。

```
(Update vim_id, vim_project to CSP-1 \rightarrow CSP-2)
<locator>
<vim_id>CSP-2</vim_id>
<vim_project>CSP-2</vim_project>
</locator>
```
ステップ **2** 次のコマンドを実行して VM を移行します。

esc\_nc\_cli edit-config deploy\_csp\_2.xml

ペイロードの例:

```
deploy_csp_1.xml
<esc_datamodel xmlns="http://www.cisco.com/esc/esc">
  <flavors>
    <flavor>
      <name>FLAVOR_2_4096_10000</name>
      <vcpus>2</vcpus>
      <memory_mb>4096</memory_mb>
      <root_disk_mb>10240</root_disk_mb>
    </flavor>
  </flavors>
  <tenants>
    <tenant>
      <name>name1</name>
      <vim_mapping>false</vim_mapping>
      <deployments>
        <deployment>
          <name>dep</name>
          <vm_group>
            <name>Group1</name>
            <locator>
```

```
<vim_id>CSP-1</vim_id>
      <vim_project>CSP-1</vim_project>
    </locator>
    <image>csr1000v-universalk9.16.06.01.qcow2</image>
    <flavor>FLAVOR_2_4096_10000</flavor>
    <bootup_time>600</bootup_time>
    <recovery_wait_time>60</recovery_wait_time>
<recovery_policy>
        <recovery type>AUTO</recovery type>
        <action_on_recovery>REBOOT_ONLY</action_on_recovery>
        <max_retries>1</max_retries>
</recovery_policy>
    <interfaces>
       <interface>
        <nicid>0</nicid>
        <type>virtual</type>
        <model>virtio</model>
        <network>Eth0-2</network>
        <ip_address>192.168.23.61</ip_address>
        </interface>
     <interface>
        <nicid>1</nicid>
        <type>virtual</type>
        <model>virtio</model>
        <network>Eth0-2</network>
          <ip_address>192.168.23.61</ip_address>
        <admin_state_up>false</admin_state_up>
      </interface>
    </interfaces>
    <kpi_data>
      <kpi><event_name>VM_ALIVE</event_name>
        <metric_value>50</metric_value>
        <metric_cond>GT</metric_cond>
        <metric_type>UINT32</metric_type>
        <metric_occurrences_true>3</metric_occurrences_true>
        <metric_occurrences_false>3</metric_occurrences_false>
        <metric_collector>
          <type>ICMPPing</type>
          <nicid>0</nicid>
          <poll_frequency>15</poll_frequency>
          <polling_unit>seconds</polling_unit>
          <continuous_alarm>false</continuous_alarm>
        </metric_collector>
      </kpi>
    </kpi_data>
    <rules>
      <admin_rules>
        <rule>
          <event_name>VM_ALIVE</event_name>
          <action>ALWAYS log</action>
          <action>FALSE recover autohealing</action>
          <action>TRUE servicebooted.sh</action>
        \langle/rule>
      </admin_rules>
    \langlerules>
    <config_data>
      <configuration>
        <dst>iosxe_config.txt</dst>
        <file>file:///var/tmp/csr_config.sh</file>
      </configuration>
    </config_data>
    <scaling>
      <min_active>1</min_active>
```

```
<max_active>1</max_active>
 <elastic>true</elastic>
 <static_ip_address_pool>
    <network>Eth0-2</network>
    <netmask>255.255.255.0</netmask>
     <gateway>192.168.23.1</gateway>
     <ip_address>192.168.23.61</ip_address>
 </static_ip_address_pool>
</scaling>
<extensions>
  <extension>
    <name>interfaces</name>
    <containers>
       <container>
        <name>0</name>
        <properties>
          <property>
            <name>passthroughMode</name>
            <value>none</value>
          </property>
          <property>
            <name>tagged</name>
            <value>false</value>
          </property>
          <property>
            <name>type</name>
            <value>access</value>
          </property>
          <property>
            <name>vlan</name>
            <value>1</value>
          </property>
        </properties>
      </container>
     <container>
        <name>1</name>
        <properties>
          <property>
            <name>passthroughMode</name>
            <value>none</value>
          </property>
          <property>
            <name>tagged</name>
            <value>false</value>
          </property>
          <property>
            <name>type</name>
            <value>access</value>
          </property>
           <property>
            <name>bandwidth</name>
            <value>160</value>
          </property>
          <property>
            <name>vlan</name>
           <value>2</value>
          </property>
        </properties>
      </container>
    </containers>
  </extension>
  <extension>
    <name>serial_ports</name>
    <containers>
```

```
<container>
                     <name>0</name>
                     <properties>
                       <property>
                         <name>serial_type</name>
                         <value>console</value>
                       </property>
                     </properties>
                   </container>
                 </containers>
              </extension>
              <extension>
                <name>image</name>
                 <properties>
                   <property>
                     <name>disk-resize</name>
                     <value>true</value>
                   </property>
                   <property>
                     <name>disk_type</name>
                     <value>virtio</value>
                   </property>
                   <property>
                     <name>disk storage_name</name>
                     <value>gluster</value>
                   </property>
                 </properties>
               </extension>
            </extensions>
          </vm_group>
        </deployment>
      </deployments>
    </tenant>
  \langle/tenants>
</esc_datamodel>
```

```
ステップ 3 移行の成功または失敗の通知を確認します。
```

```
<notification xmlns="urn:ietf:params:xml:ns:netconf:notification:1.0">
 <eventTime>2020-09-03T05:41:16.299+00:00</eventTime>
 <escEvent xmlns="http://www.cisco.com/esc/esc">
   <status>SUCCESS</status>
   <status_code>200</status_code>
   <status_message>VIM Locator Updated Successfully</status_message>
   <vm_update_type>LOCATOR_UPDATED</vm_update_type>
   <depname>dep</depname>
   <tenant>demo</tenant>
   <depid>06c94f58-b753-425b-b97c-f7adb9140ead</depid>
   <vm_group>group</vm_group>
   <vm_source>
     <vmid>6b0e7179-fd5e-487e-9570-e7ba98cce0ec</vmid>
      <vmname>dep_group_0_46e607a8-b797-4056-96f3-42a90a63b555</vmname>
     <generated_vmname>dep_group_0_46e607a8-b797-4056-96f3-42a90a63b555</generated_vmname>
     <vim_id>CSP-2</vim_id>
      <vim_project>CSP-2</vim_project>
      <interfaces>
        <interface>
          <nicid>0</nicid>
          <type>access</type>
          <port_id>539c6df4-4680-4bba-8a0d-d621947f2228</port_id>
          <admin_state_up>true</admin_state_up>
          <network>Eth0-2</network>
          <subnet/>
```

```
<ip_address>192.168.23.62</ip_address>
          <netmask>255.255.255.0</netmask>
        </interface>
        <interface>
          <nicid>1</nicid>
          <type>trunk</type>
          <port_id>0adc3096-509c-49b7-9bd7-a25bbf2a9345</port_id>
          <admin_state_up>true</admin_state_up>
          <network>Eth0-2</network>
          <subnet/>
        </interface>
      </interfaces>
    </vm_source>
    <event>
     <type>VM_UPDATED</type>
    </event>
  </escEvent>
</notification>
<notification xmlns="urn:ietf:params:xml:ns:netconf:notification:1.0">
 <eventTime>2020-09-03T05:41:16.322+00:00</eventTime>
  <escEvent xmlns="http://www.cisco.com/esc/esc">
    <status>SUCCESS</status>
   <status_code>200</status_code>
   <status_message>Service group update completed successfully</status_message>
   <depname>dep</depname>
   <tenant>demo</tenant>
    <tenant_id>demo</tenant_id>
    <depid>06c94f58-b753-425b-b97c-f7adb9140ead</depid>
    <event>
      <type>SERVICE_UPDATED</type>
   </event>
  </escEvent>
</notification>
```
#### シナリオ **3**

同じ CSP のローカルストレージから Gluster ストレージに VM を移行します。

VM をローカルから Gluster に移行するために、NB で次のプロパティを含む更新を送信しま す。

a) クラスタ名を持つ新しい VIM コネクタを追加します。

```
<property>
           <name>cluster_name</name>
           <value>Cluster_Test</value>
           </property>
```
新しいVIMコネクタの追加の詳細については、「CSPクラスタへのVIMコネクタの追加」 を参照してください。

b) 新しいコネクタを追加した後、ロケータと disk\_storage\_name を展開ペイロードで **Gluster** に更新し、設定の変更を有効にします。

次の例は、disk\_storage\_nameをイメージ拡張プロパティの下にGlusterとして追加し、クラ スタ VIM コネクタで更新する方法を示しています。

```
<vm_group>
<name>Group1</name>
<locator>
<vim_id>CSP-1</vim_id>
<vim_project>CSP-1</vim_project>
```

```
</locator>
   <extension>
                   <name>image</name>
                   <properties>
                      <property>
                        <name>disk-resize</name>
                        <value>true</value>
                      </property>
                      <property>
                       <name>disk_type</name>
                        <value>virtio</value>
                      </property>
                      <property>
                        <name>disk_storage_name</name>
                        <value>gluster</value>
                      </property>
                    </properties>
                  </extension>
c) 次のコマンドを実行して VIM を展開します。
   esc_nc_cli edit-config deploy.xml
   次の通知で移行の成功/失敗を確認します。
   <notification xmlns="urn:ietf:params:xml:ns:netconf:notification:1.0">
     <eventTime>2020-09-03T05:41:16.299+00:00</eventTime>
     <escEvent xmlns="http://www.cisco.com/esc/esc">
        <status>SUCCESS</status>
        <status_code>200</status_code>
        <status message>VIM Locator Updated Successfully</status message>
        <vm_update_type>LOCATOR_UPDATED</vm_update_type>
        <depname>dep</depname>
        <tenant>demo</tenant>
        <depid>06c94f58-b753-425b-b97c-f7adb9140ead</depid>
        <vm_group>group</vm_group>
        <vm_source>
         <vmid>6b0e7179-fd5e-487e-9570-e7ba98cce0ec</vmid>
          <vmname>dep_group_0_46e607a8-b797-4056-96f3-42a90a63b555</vmname>
   <generated_vmname>dep_group_0_46e607a8-b797-4056-96f3-42a90a63b555</generated_vmname>
          <vim_id>CSP-2</vim_id>
          <vim_project>CSP-2</vim_project>
          <interfaces>
           <interface>
             <nicid>0</nicid>
             <type>access</type>
             <port_id>539c6df4-4680-4bba-8a0d-d621947f2228</port_id>
             <admin_state_up>true</admin_state_up>
             <network>Eth0-2</network>
             <subnet/>
             <ip_address>192.168.23.62</ip_address>
             <netmask>255.255.255.0</netmask>
           </interface>
            <interface>
             <nicid>1</nicid>
             <type>trunk</type>
             <port_id>0adc3096-509c-49b7-9bd7-a25bbf2a9345</port_id>
             <admin_state_up>true</admin_state_up>
             <network>Eth0-2</network>
             \langlesubnet/>
           </interface>
          </interfaces>
        </vm_source>
```

```
<event>
     <type>VM_UPDATED</type>
   </event>
  </escEvent>
</notification>
<notification xmlns="urn:ietf:params:xml:ns:netconf:notification:1.0">
 <eventTime>2020-09-03T05:41:16.322+00:00</eventTime>
  <escEvent xmlns="http://www.cisco.com/esc/esc">
   <status>SUCCESS</status>
   <status_code>200</status_code>
   <status message>Service group update completed successfully</status message>
   <depname>dep</depname>
   <tenant>demo</tenant>
   <tenant_id>demo</tenant_id>
   <depid>06c94f58-b753-425b-b97c-f7adb9140ead</depid>
   <event>
     <type>SERVICE_UPDATED</type>
   </event>
  </escEvent>
</notification>
```